### **OR Scheduling Assistance**

This help document will demonstrate the usage of the [https://orscheduler.halifax.org](https://orscheduler.halifax.org/) website.

There are two different roles that can access the OR Scheduler website, office staff users and OR scheduler users. The options available will depend on your role. The roles are as follows.

### **Office Staff User Role**

The office staff user role is members of the Active Directory group GB\_Office\_Staff\_Schedulers. In order to gain access to the site as an office staff user, you must request access through the service desk. Office staff members must be logged into the Halifax Health VPN [https://remote.halifaxhealth.org:](https://remote.halifaxhealth.org/)

There will be a link on the Halifax Desktop in the folder "Halifax Websites" called OR Scheduler.

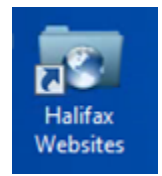

When you click on that link the main page is displayed with several options:

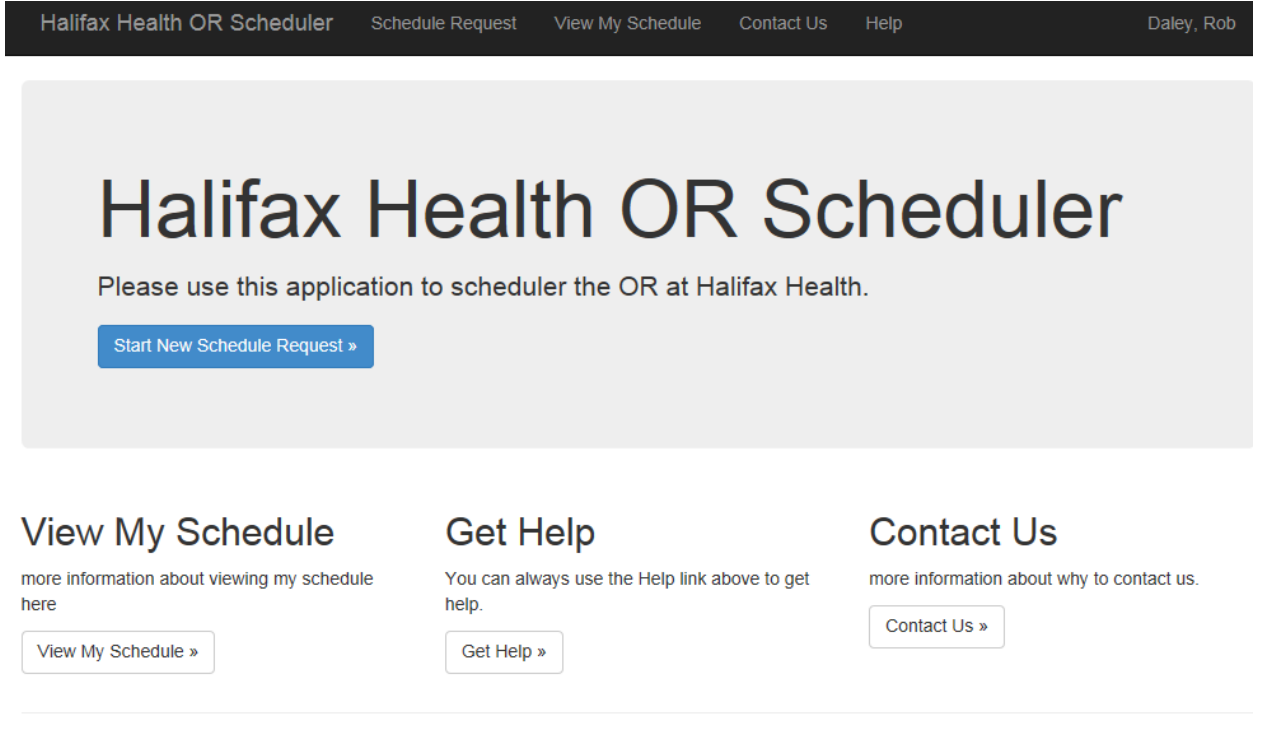

@ 2014 - Halifax Health OR Scheduler - HSVRLWEBINT1

#### **Start New Schedule Request:**

Clicking this button will load a form for entering a new OR schedule request. A form will display with several questions about the surgery to be performed. There are required fields on the form when left blank will be highlighted by a red X:

### Halifax Preop and Operative Scheduling

OR Scheduling Request

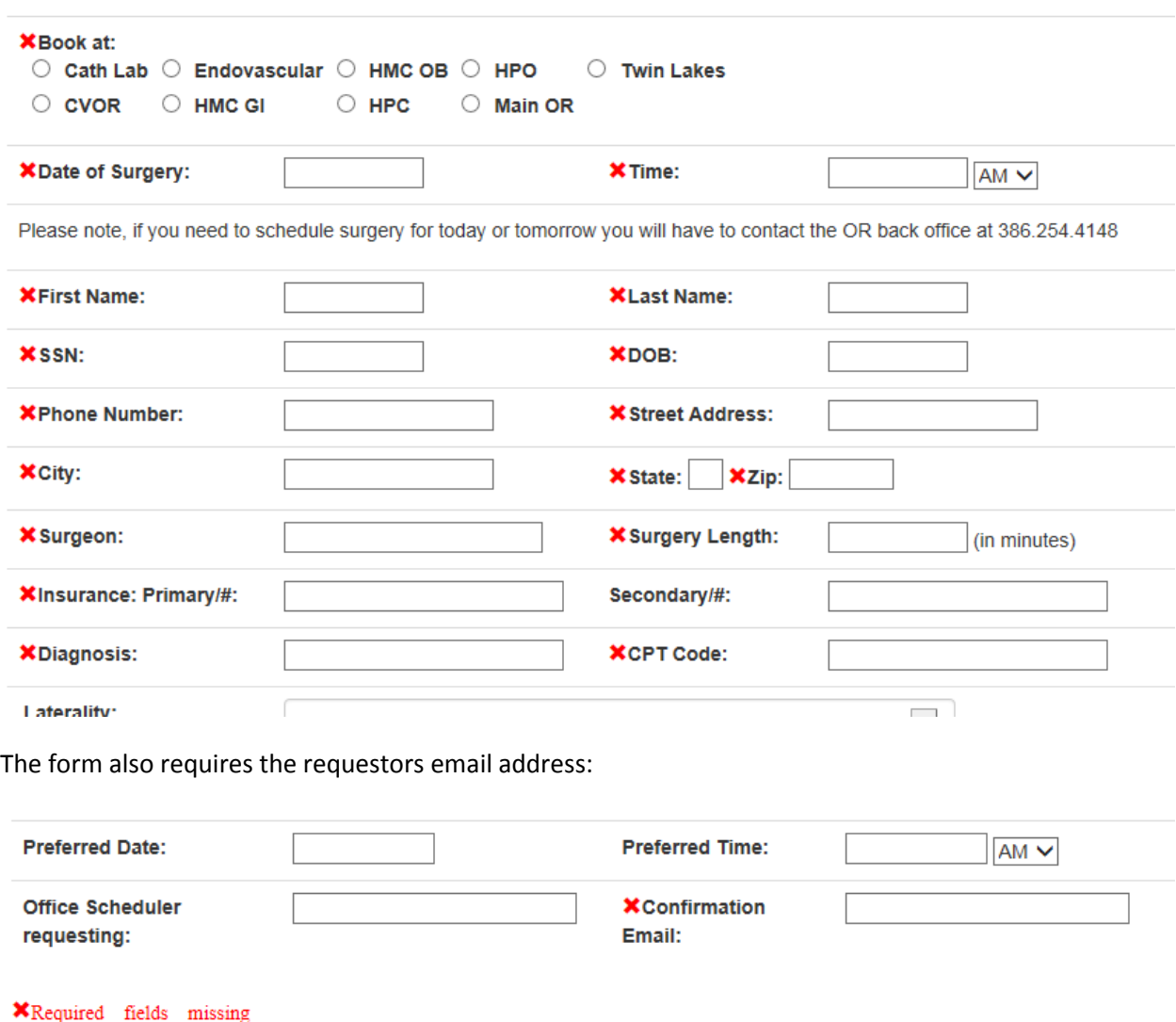

Submit Request »

The system will remember your name and confirmation email for any requests after this one. When all fields are complete and the Submit Request button is clicked you will get a confirmation screen:

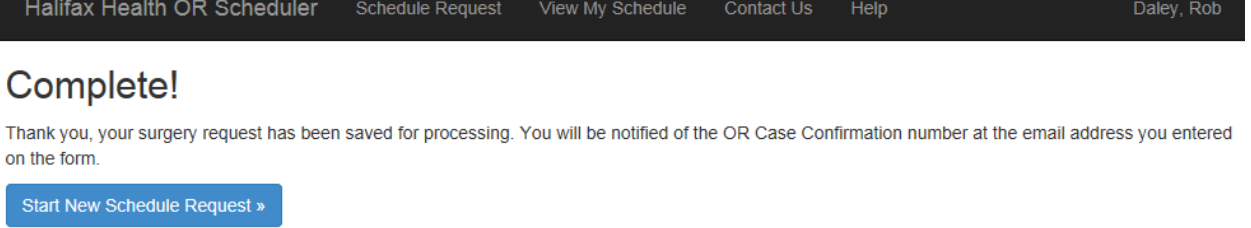

When the OR Schedulers confirm your surgery you will receive a confirmation email from [ORSchedulers@halifax.org](mailto:ORSchedulers@halifax.org) with your confirmation number. Please note, you may be contacted about information on the form or to adjust the date and time.

From: ORScheduler@halifax.org To: Daley, Rob Cc Subject: OR Case Confirmation Number

### **OR Scheduling Request Confirmation**

For more information please login to the Halifax Health portal and select the OR Scheduler

**Book at: CVOR** Date of Surgery: 7/11/2014 Time: 8 AM Surgeon: dr fabian Pre-Op Testing Request: HPO Visit Type: Open Heart Preferred Date: 7/18/2014 Time: 8 AM **Total Joint Class: test** Total Joint Class Date: 7/18/2014 Enter By: Rob Daley rdaley Confirmation Email: rob.daley@halifax.org Submit Date: 7/8/2014 8:44:00 AM OR Case Confirmation#: 555555

### **View My Schedule**

As an office staff user you can check on the status of your schedule both confirmed and unconfirmed by clicking on the View My Schedule link:

# **Halifax Health OR Scheduler**

Use the options below to view your schedules

## **View My Schedule**

view current unconfirmed schedule »

view current confirmed schedule »

view old schedule (last 30 days) »

Here you have the option to select current (today and any future scheduled date) or old (anything older than today up to 30 days in the past).

Here we see the unconfirmed schedule:

current unconfirmed schedule

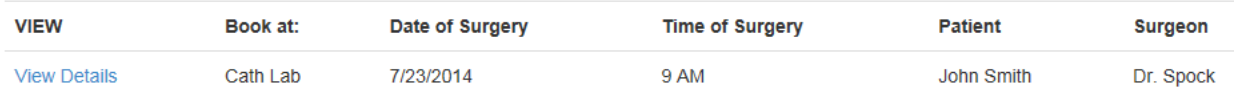

Clicking View Details displays the information about my scheduled visit:

### OR Scheduling Request

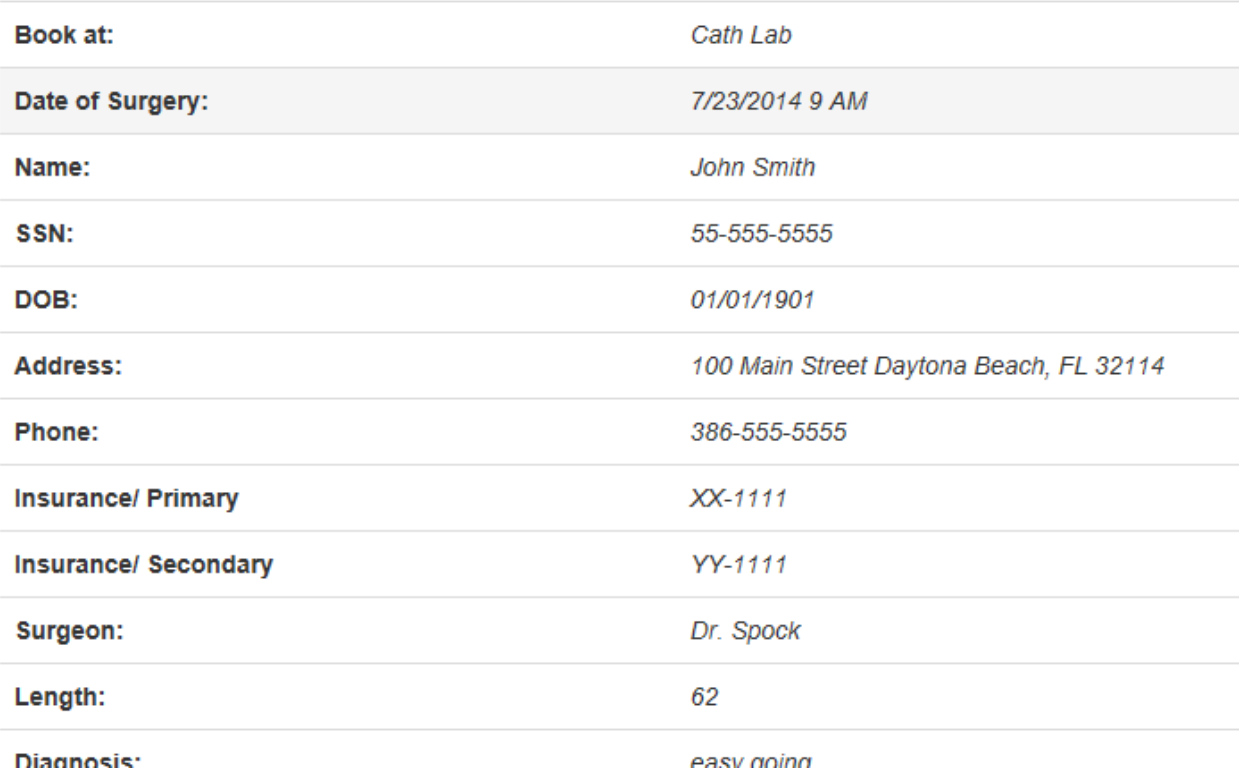

The only difference between the unconfirmed and confirmed schedule is the confirmation number at the bottom of the details page:

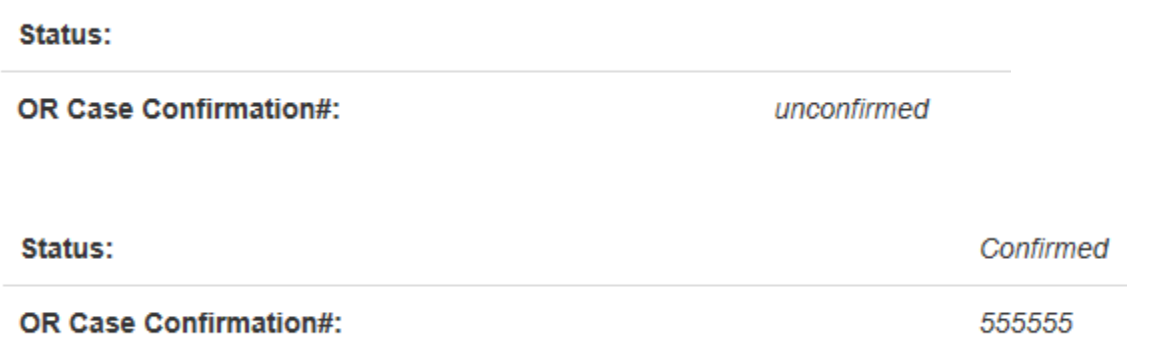

### **Contact Us**

Contact us displays contact information for the Halifax Health OR schedulers.

### **Contact Us**

**HHMC Email:** ORSchedulers@Halifax.org Fax: 386.252.0092 Phone: 386.254.4148

TLSC Email: TLORSchedulers@Halifax.org Fax: 386.274.2070 Phone: 386.274.1665

### **OR Schedule Users**

The OR Schedule user role is members of the Active Directory group GG\_ORSchedulers\_Mailbox. In order to gain access to the site as an OR scheduler user, you must request access through the service desk. OR Schedule members must be logged into the PC on a Halifax Health device on the Halifax Health network as themselves. Navigate to [https://orscheduler.halifax.org](https://orscheduler.halifax.org/) website main page for several options:

Halifax Health OR Scheduler Schedule Daley, Rob **Halifax Health OR Scheduler** Please use this application to confirm scheduled request for the OR. **View Schedule Contact Us** Manage Access

more information about viewing my schedule here

View Schedule »

View, add and remove office staff users that have access to this site.

Manage Access »

more information about why to contact us.

Contact Us »

OR Schedule users have the option to view current (today and any future scheduled date) or old (anything older than today up to 30 days in the past) schedule requests both confirmed and unconfirmed. Click on View Schedule:

## **View Schedule**

view current unconfirmed schedule »

view current confirmed schedule »

view old schedule (last 30 days) »

### Here we see the unconfirmed schedule:

#### current unconfirmed schedule

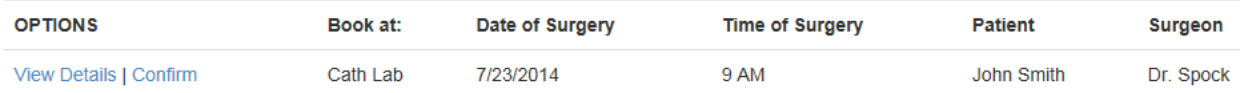

Clicking View Details displays the information about the office staff scheduled visit:

### OR Scheduling Request

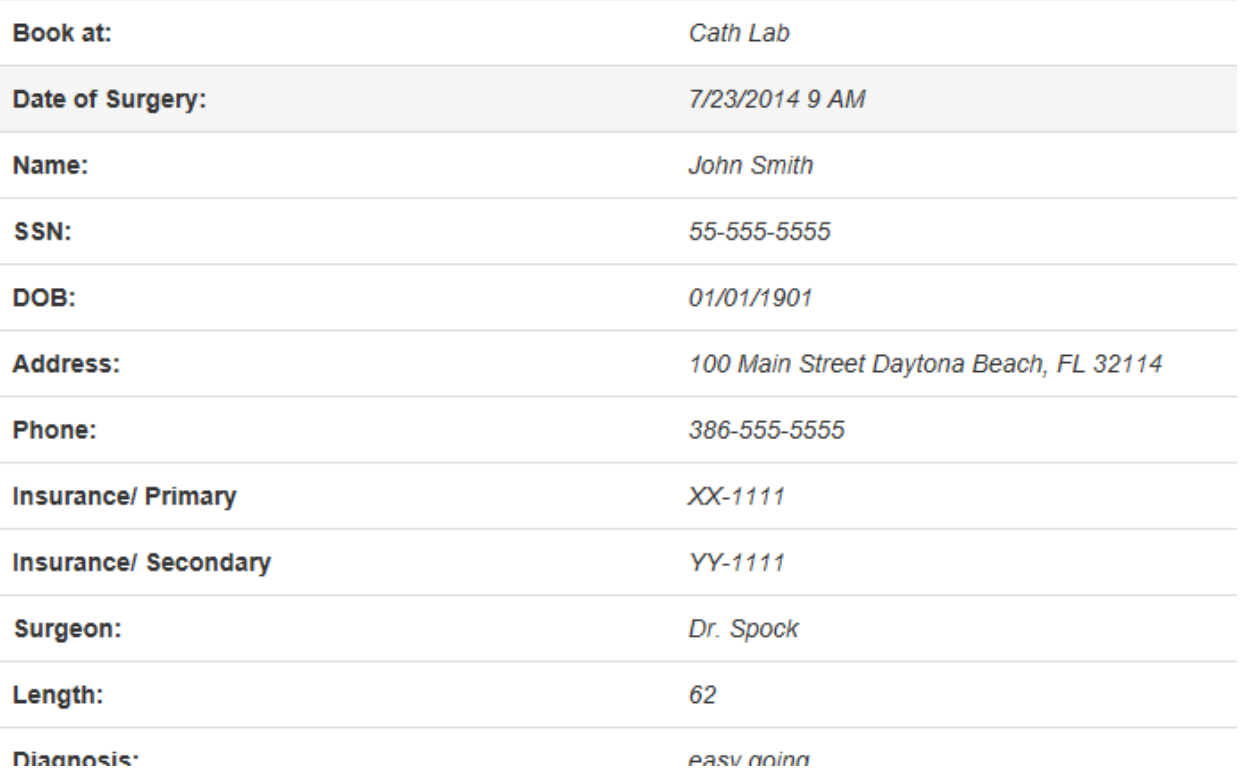

If you click the "Confirm" option and scroll to the bottom of the unconfirmed request to enter a confirmation number:

#### **OR Confirmation Number**

#### Add / Edit Confirmation Number »

Enter a confirmation number here clicking the button will email the requestor with the confirmation number details.

ORScheduler@halifax.org From: To: Daley, Rob Cc Subject: OR Case Confirmation Number

### **OR Scheduling Request Confirmation**

For more information please login to the Halifax Health portal and select the OR Scheduler

**Book at: CVOR** Date of Surgery: 7/11/2014 Time: 8 AM Surgeon: dr fabian **Pre-Op Testing Request: HPO** Visit Type: Open Heart Preferred Date: 7/18/2014 Time: 8 AM **Total Joint Class: test** Total Joint Class Date: 7/18/2014 Enter By: Rob Daley rdaley Confirmation Email: rob.daley@halifax.org Submit Date: 7/8/2014 8:44:00 AM OR Case Confirmation#: 555555

### **Manage Access**

OR Schedulers that are in the role Access Admins also have the ability to manage access to the site. In order to add a scheduler to the Access Admin role, please contact Nancy Heywood. Access Admins can add new OR schedulers, remove schedulers, add office staff users and remove office staff users. The following options are displayed on the Manage Access page:

### Access

view office staff list » add new office staff user » view OR Scheduler list » add new OR Scheduler »

The view options allow you to see anyone in these groups as well as remove them:

## **Office Staff List**

Milligan, Michael REMOVE Couturiaux, Roberta REMOVE Daley, Rob REMOVE

Clicking REMOVE will display a confirmation warning before actually removing the user:

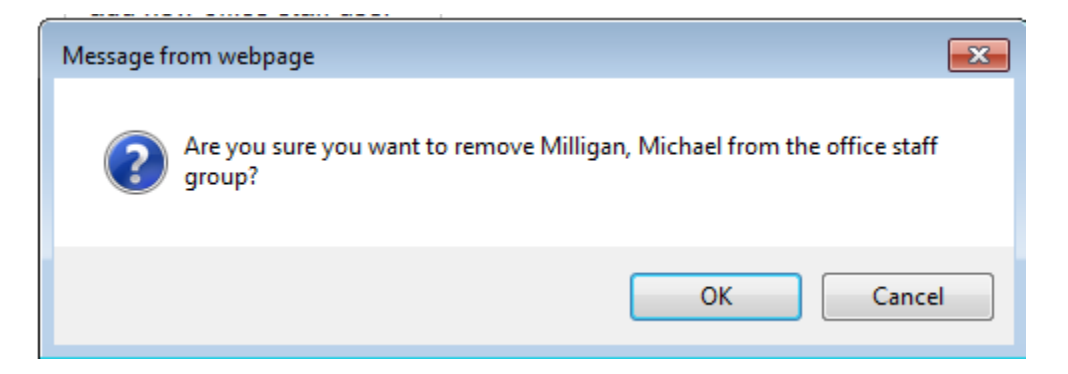

Click **OK** to confirm, or **Cancel** to return to the user list.

Lookup User »

Click a**dd new office staff user** or **add new OR Scheduler** to view the lookup form:

Use the form below to add a new user. Start with entering the users last name and click "Lookup User"

Enter the user's last name and click **Lookup User** button. A list of users with that last name will be displayed with the option to **ADD**

daley

Lookup User »

Daley, Rob ADD Daley, Elaine ADD

Click **ADD** will display a confirmation warning:

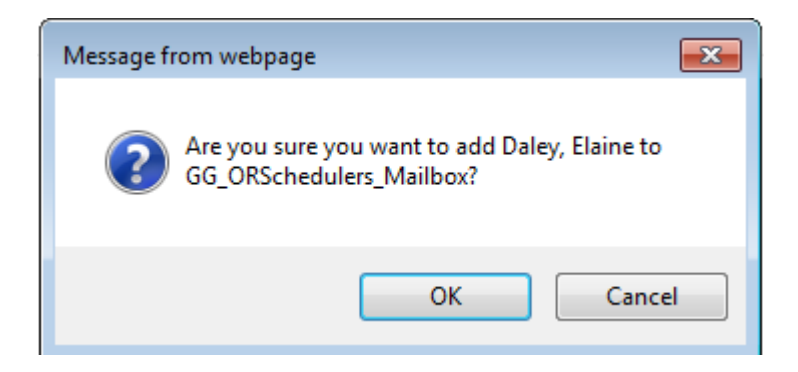

Click **OK** to add the user or **Cancel** to return to this page.